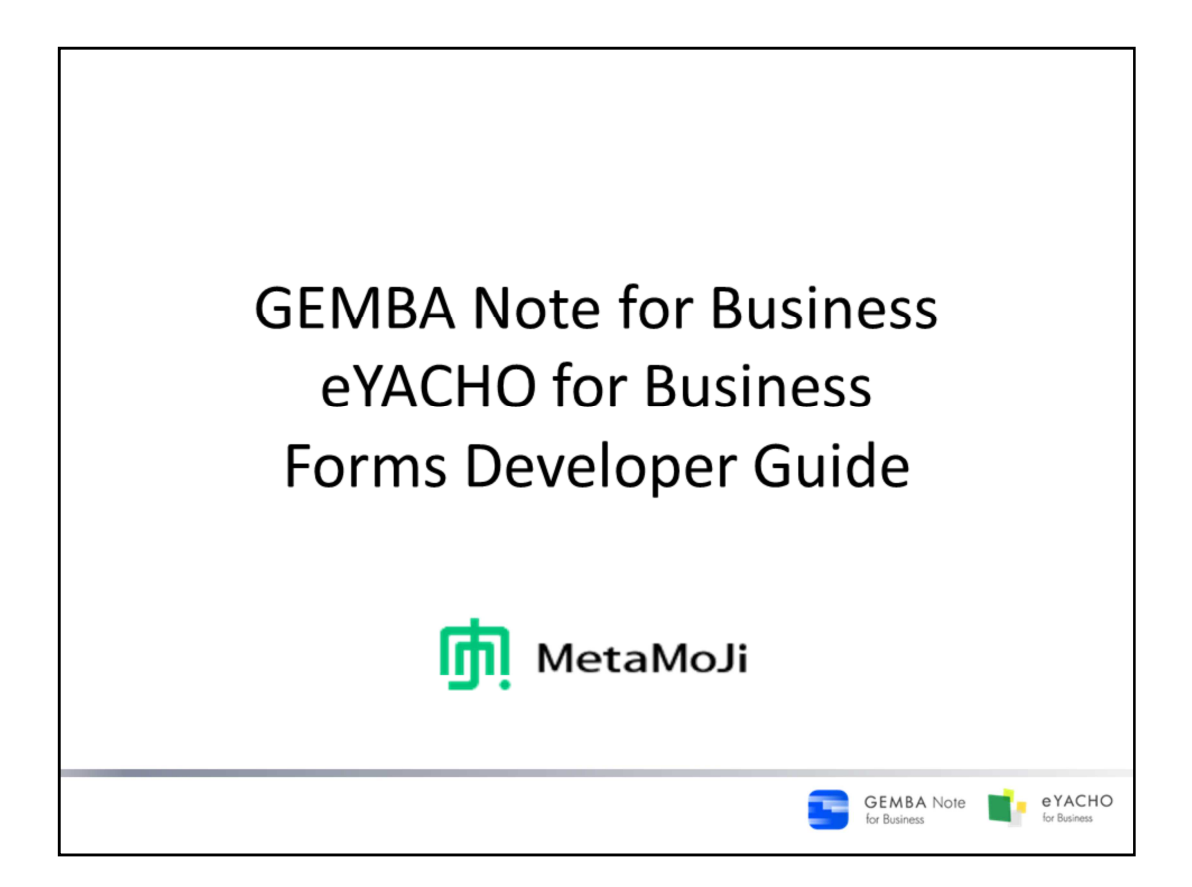

This guide explains how to create and use forms for GEMBA Note for Business and eYACHO for Business. Unless indicated otherwise, this guide gives you instructions using screenshots with GEMBA Note for Business on an iPad (iOS9, portrait orientation).

- iOS is a trademark or registered trademark of Cisco in the US and other countries and is used under license.
- iPad is a registered trademark of Apple Inc.
- Other company and product names listed are the trademarks or registered trademarks of their respective companies.
- MetaMoJi Corporation created this manual; its copyright belongs to MetaMoJi Corporation.
- Information in this manual is subject to change without notice.

September 15, 2016 © 2016 MetaMoJi Corporation

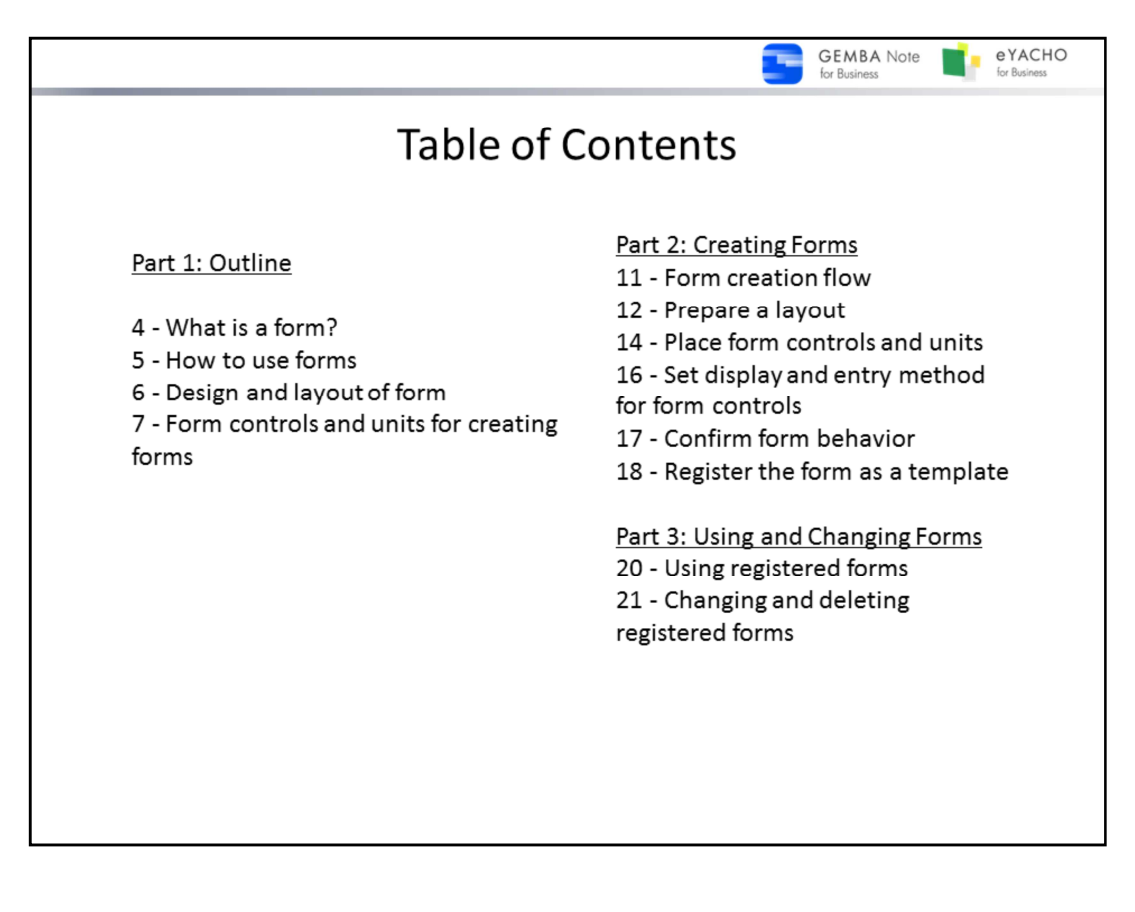

# **About the diagrams in this guide**

On the screen diagrams, the area to be manipulated is indicated by a and a  $\sqrt{ }$ 

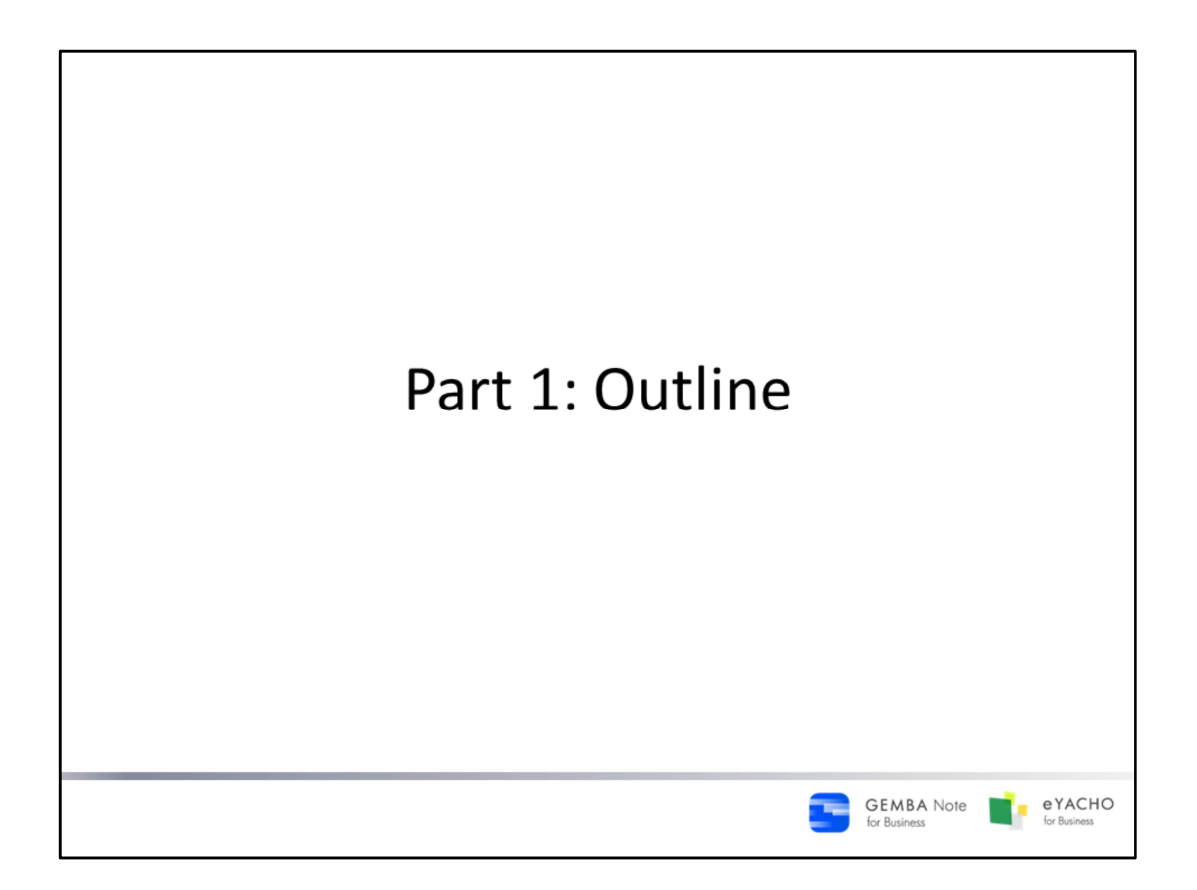

This guide explains summary of forms that can be made and used in GEMBA Note/eYACHO , and controls and units that are used when making forms.

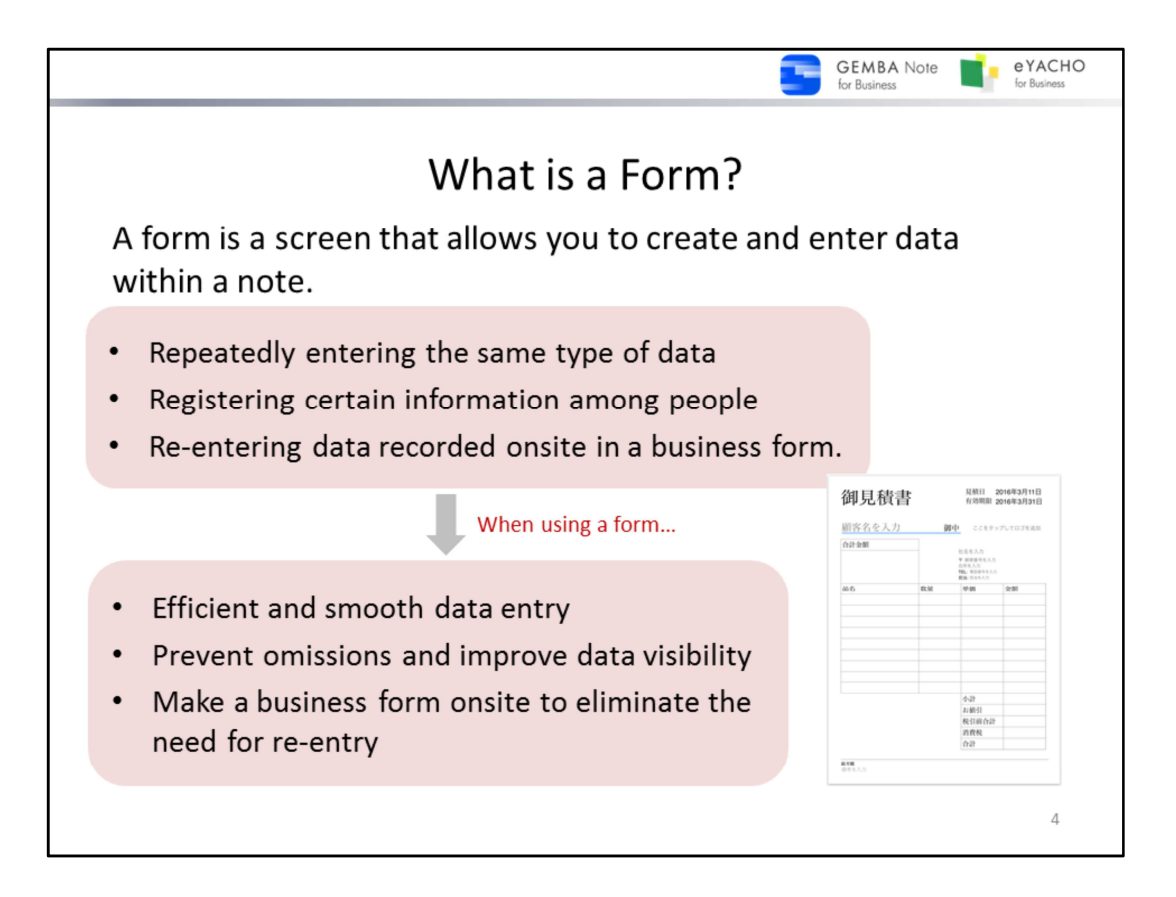

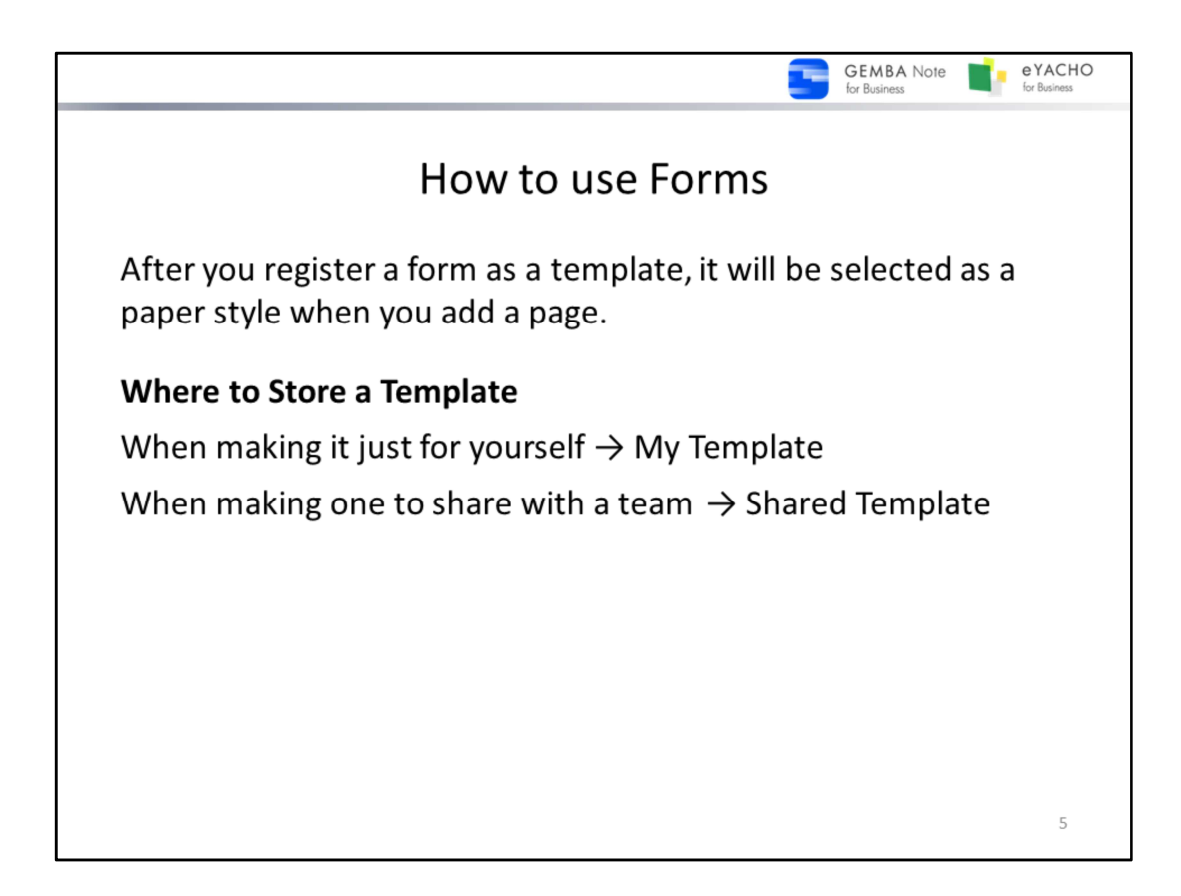

**A template** is a page that you can select and add to your note such as a day planner refill.

The following templates are already included, and can be selected from the list in the "Select Paper" screen.

- **- Basic Templates**
- General-purpose templates.
- **- GEMBA Templates (GEMBA Note)**

Sample templates made with calendar, chart and form units.

**- Business Templates (eYACHO)**

Templates optimized for business.

Any form can be registered as a template. Depending on the destination, different people will be able to use the template.

### **- My Templates**

Templates that can be used by the person who registers it.

### **- Shared Templates**

that can be shared with a team.

If a template is registered by one team member, all the other team members will also be able to use it. Any team member can delete or change the title of a shared template.

In cases when the same content is often entered, or the same thing is pasted repeatedly, a template that includes these entered or pasted items can be made in order to save time. Forms created can also be registered as templates, and can be used when editing notes.

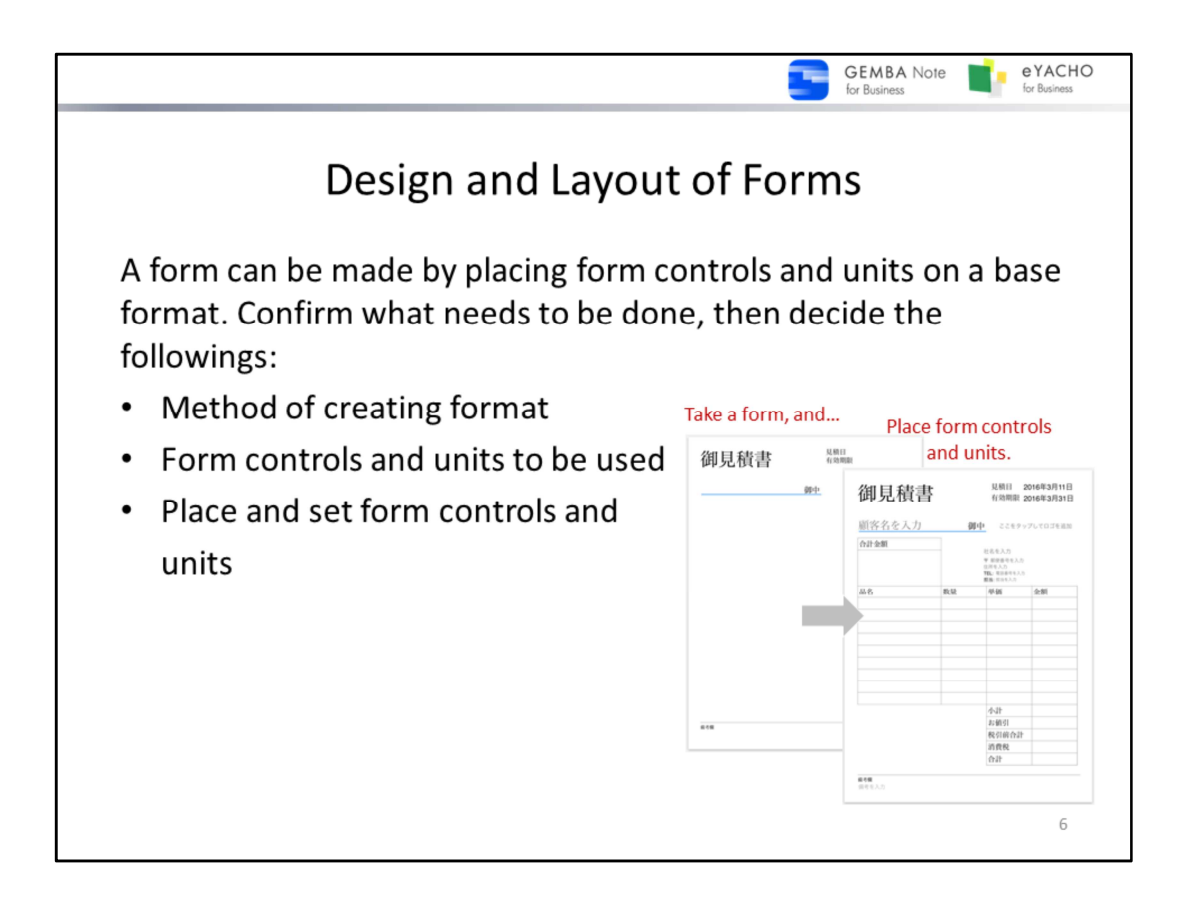

## **How to make a format**

Method 1: Use pre-existing data

Load a PDF page as a background and make the form.

If the pre-existing form image can be used, it can be made using this method.

If there is data in Excel or Word, first convert to PDF then load to use it as a format.

Method 2: Use the note editing function.

Paste diagrams and photos, enter text, etc. to make a format on a page.

### **Using form controls and units**

In addition to ordinary note editing functions, there are also special form controls that can be used.

 $\rightarrow$  P.7  $\sim$  Form controls and units for creating forms

## **Placement and settings of form controls**

Form controls can all be placed and set in the following ways:

- Display and appearance of form controls and data
- Method of entering data
- Display when data hasn't been entered

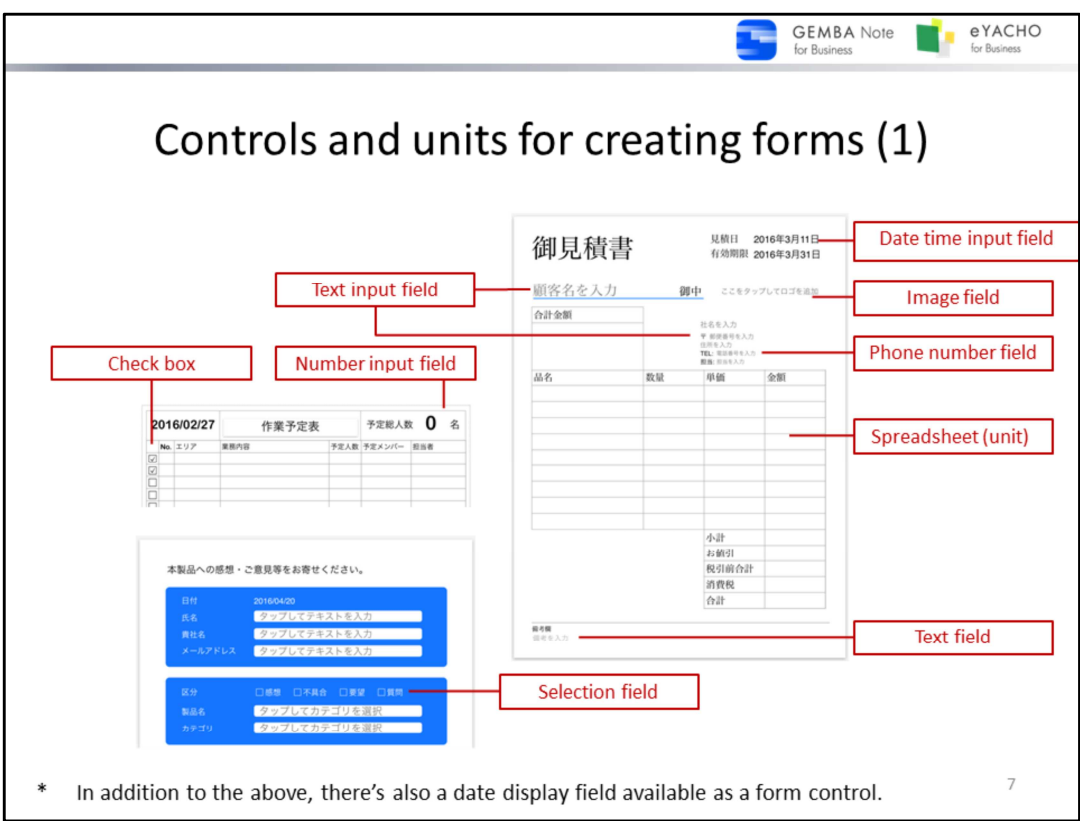

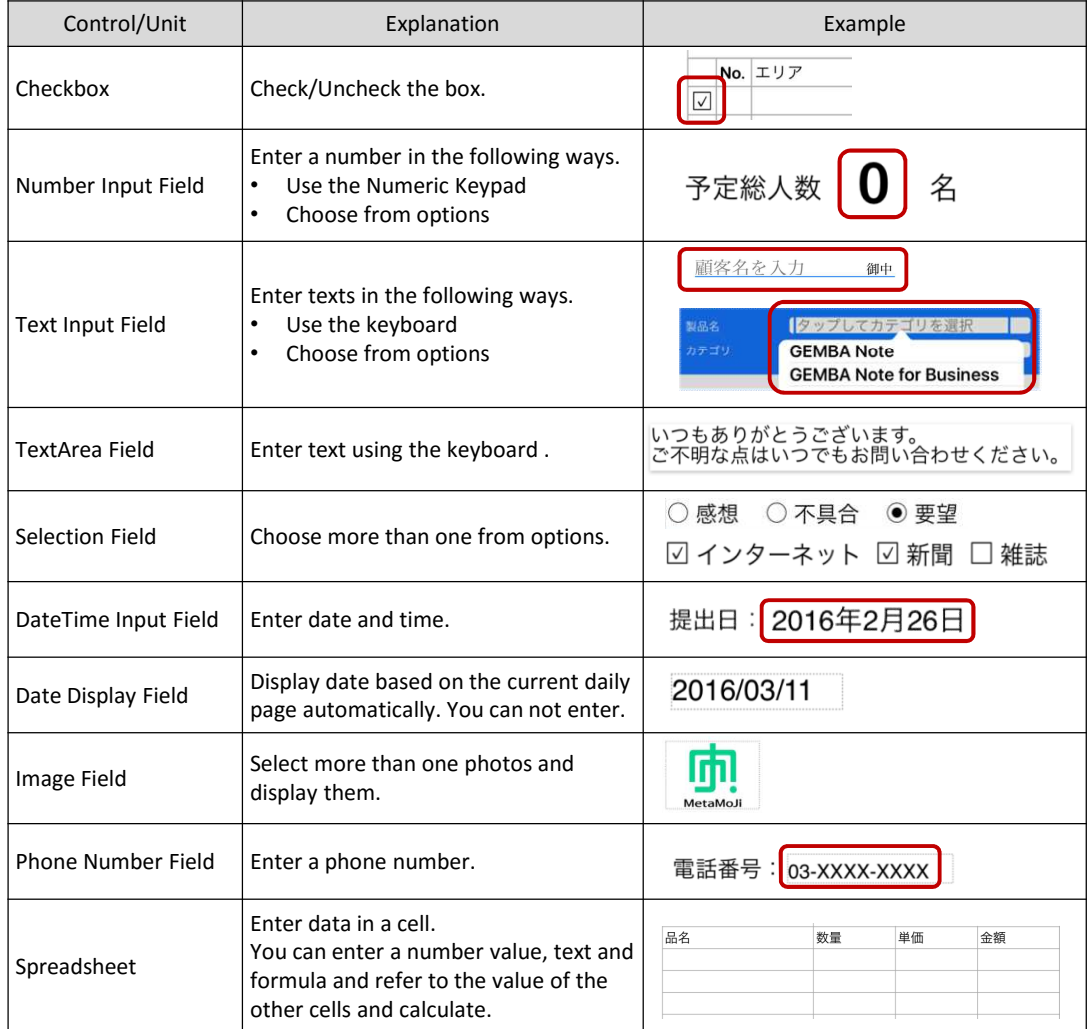

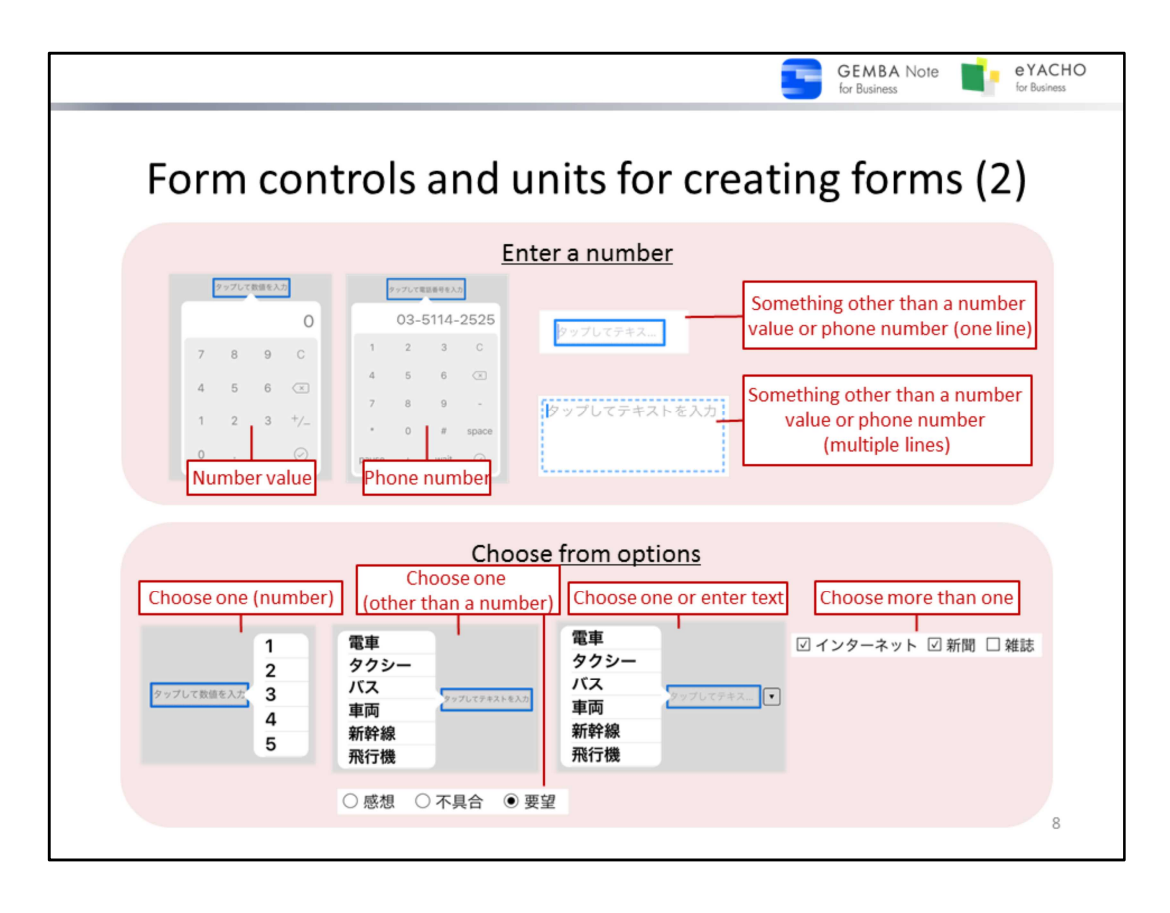

## **Points on how to decide which to use**

Form controls are chosen based on the anticipated action or data to be entered.

- \* Settings can be changed by selecting "XX setting" from the menu displayed when the form control is selected.
- $\rightarrow$  P.16 Displaying and entering form controls.

## **Enter a number**

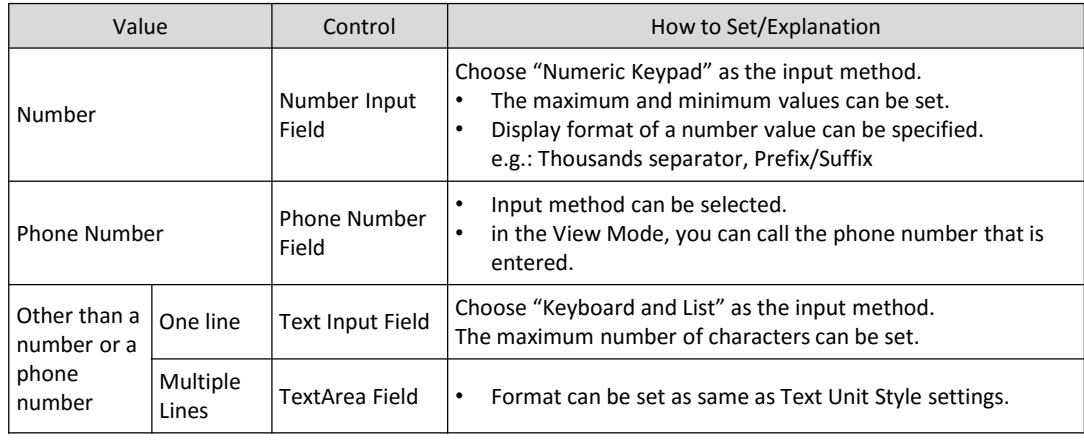

## **Choose from Options**

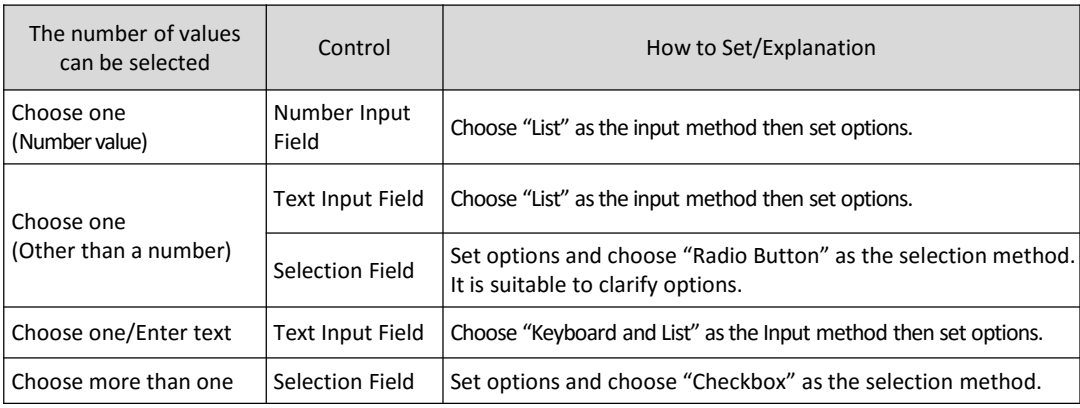

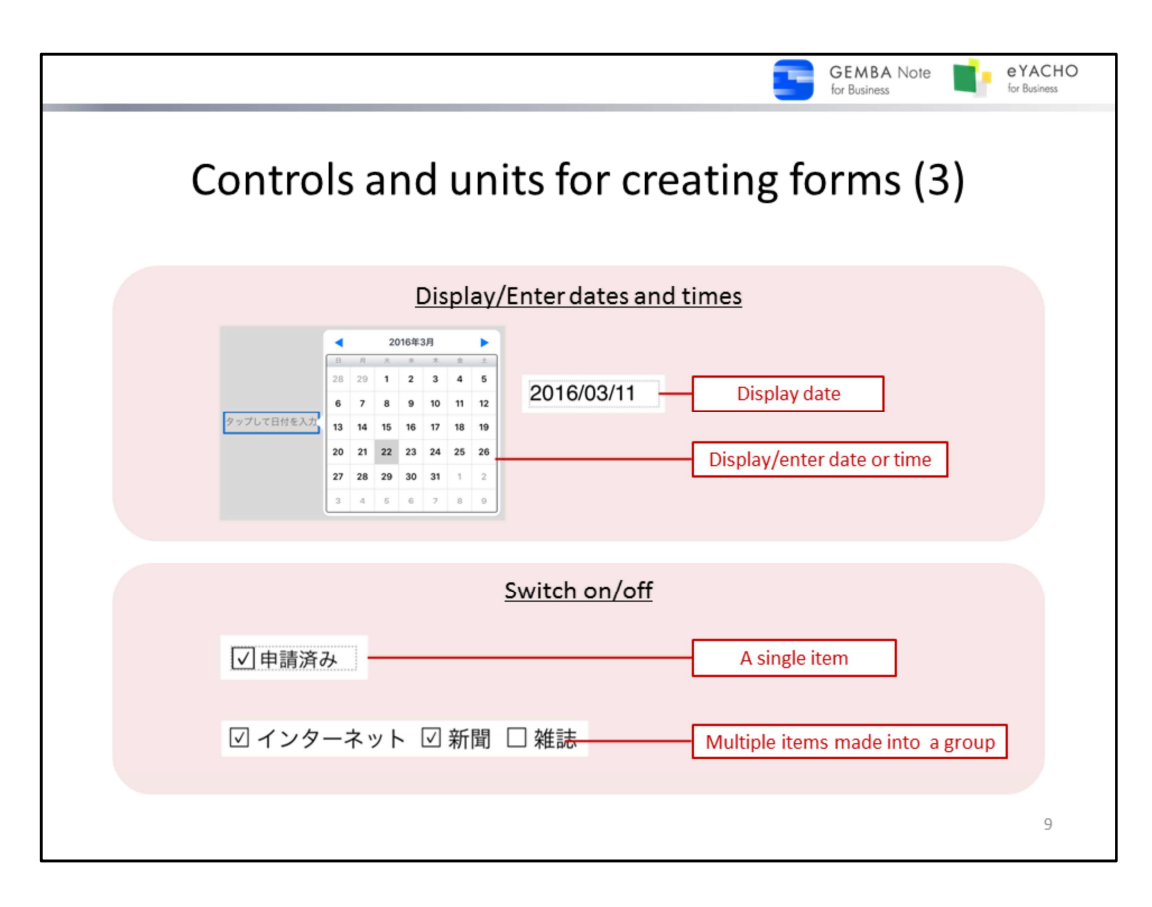

# **Display/Enter dates and times**

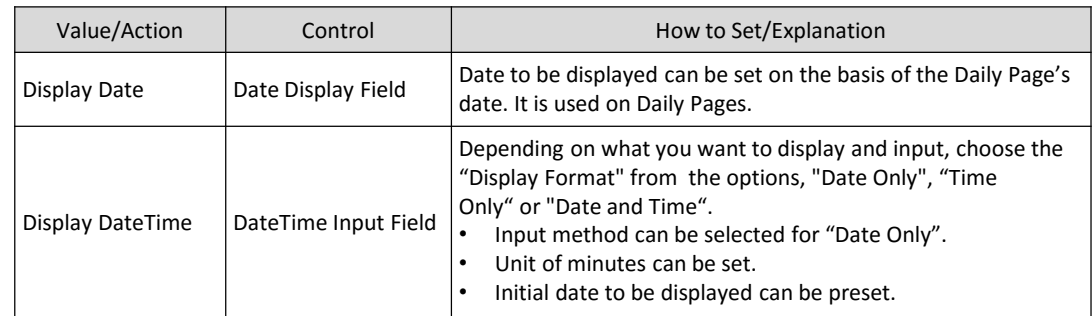

# **Switch on/off**

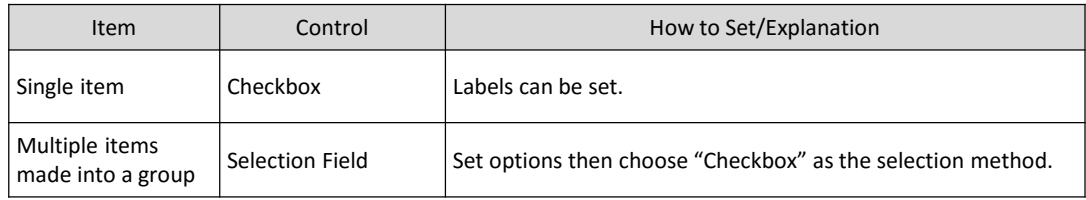

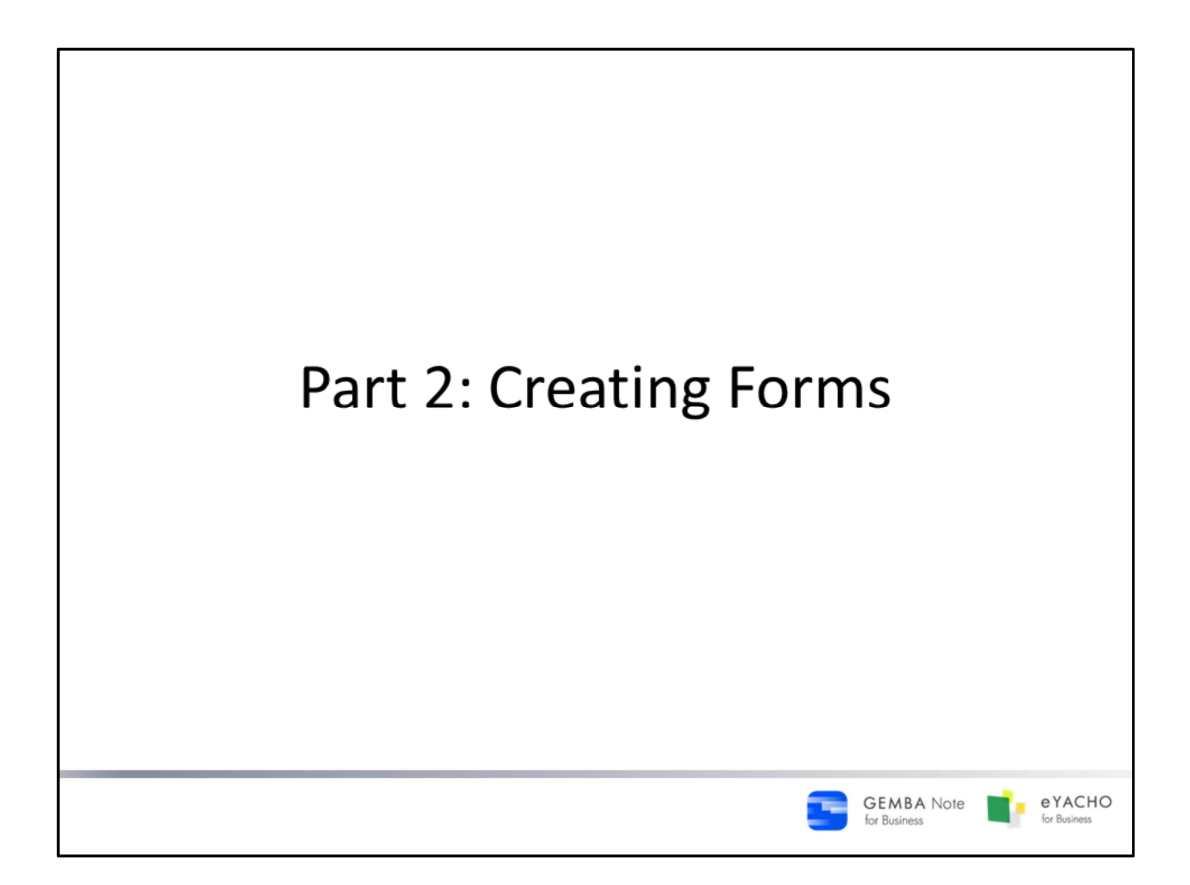

Instructions for creating and registering forms.

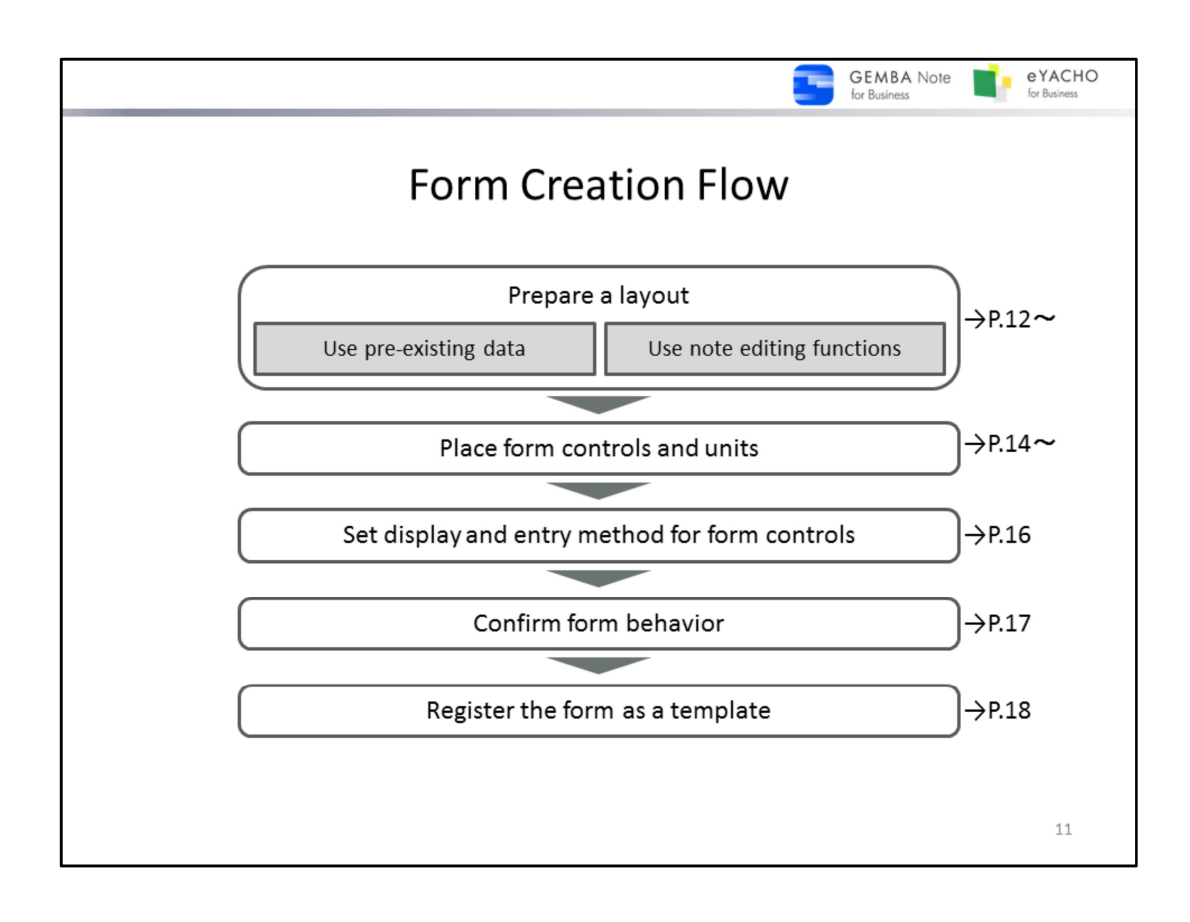

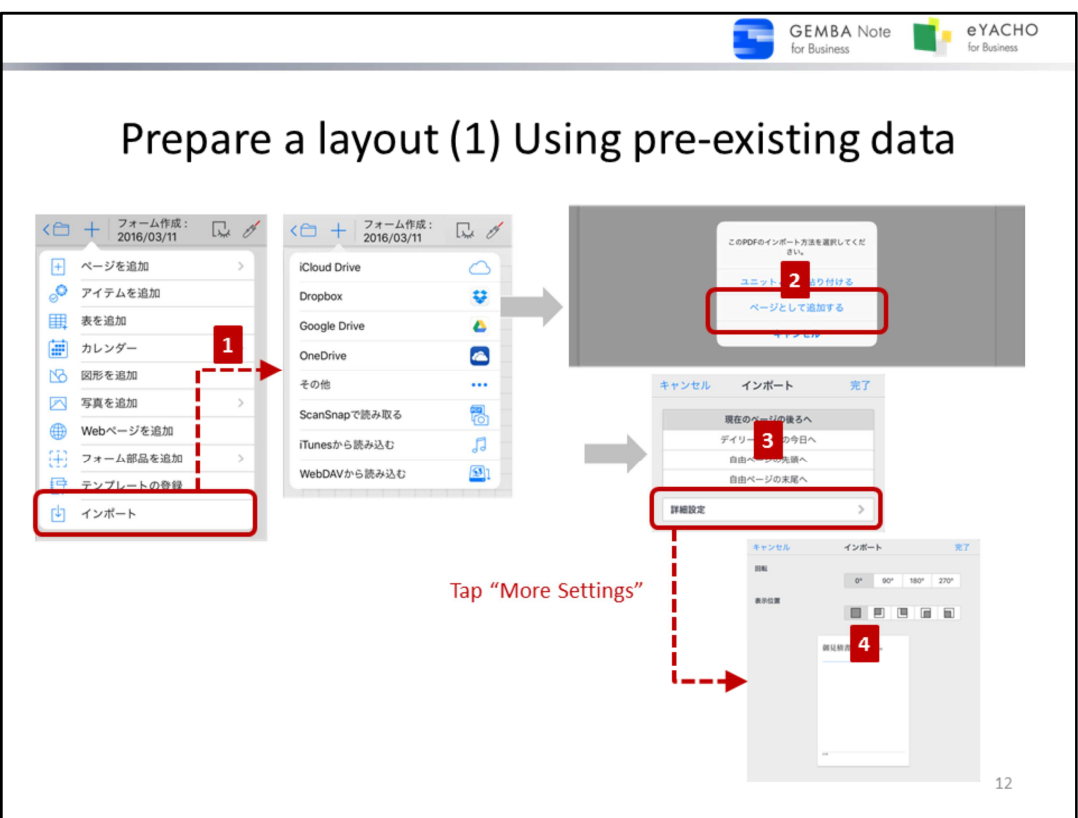

Load a PDF for the page background, and use it as a format.

For details about the import functions, tap  $\equiv$  > "Manual" to see the manual

1. To load a PDF: Open a note, tap  $-$  > "import" and load a PDF.

A PDF can also be sent to GEMBA Note / eYACHO from a mail app or other apps.

e.g.: Open from Dropbox

-> "Import" > tap "Dropbox", and select the PDF

Select a PDF from the Dropbox app, and push the "send" icon and select "open in another app" > "Copy to GEMBA Note " or "Copy to eYACHO"

- 2. When the prompt appears to select an import method, choose "Add As Page(s)"
- 3. Select the import destination then tap "Done" or "More Settings"
- 4. Tap the "More Settings" to change the orientation of the PDF or create some white space.
- 5. Select the rotation angle or display location, then tap "Done".

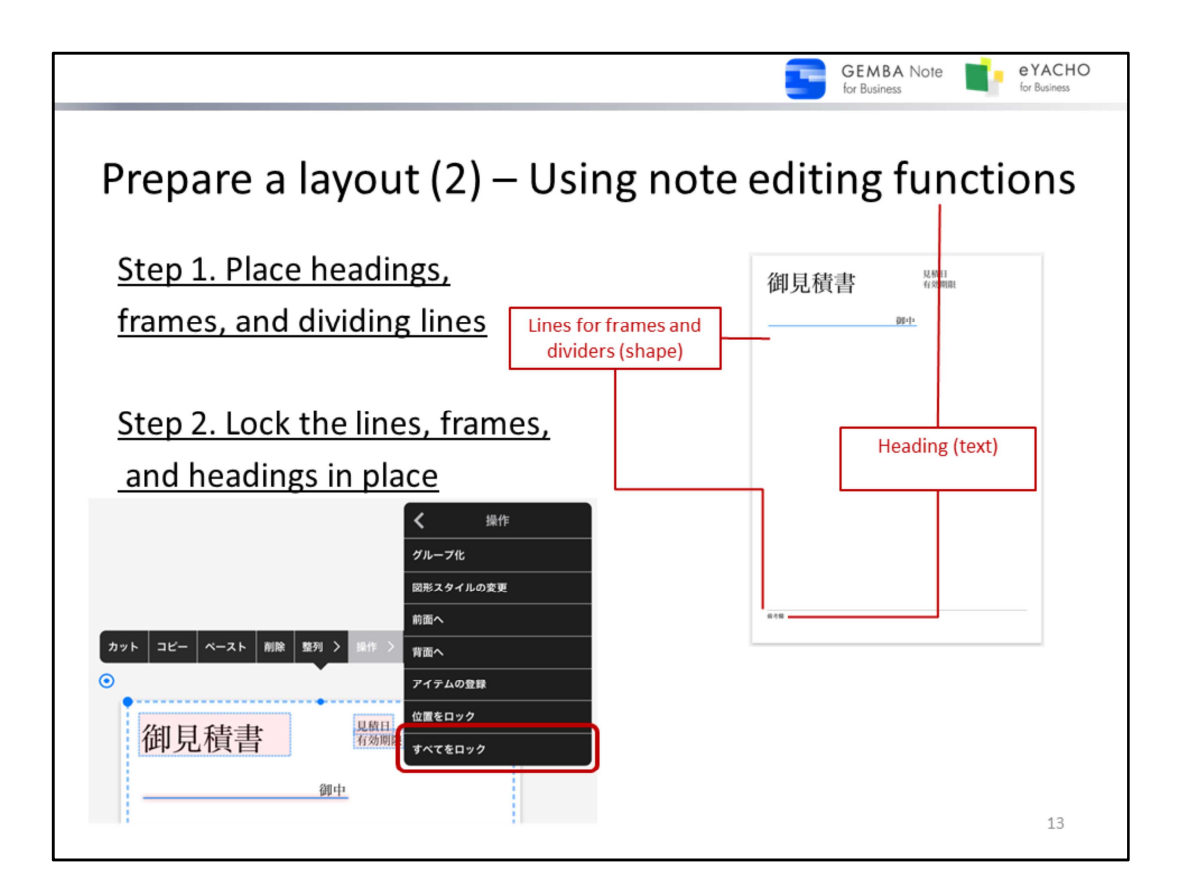

Prepare a layout by adding headings, form frames, and dividing lines to a page.

- Tap  $\equiv$  > "Manual" to learn more about note editing functions in the manual.

## **Step 1. Place headings, frames, and separator lines**

### **Add frames and separator lines**

Choose squares and straight lines from  $\frac{1}{x}$  > "Add Shape" menu, and place on the page.

## **Add a heading**

Tap  $\top$  to activate the text mode, and tap a location for the heading, then enter text.

## **Arrange placement of graphics and text**

When dragging shapes and text, snap lines appear to assist in aligning elements.

Also select and display shapes and text with Lasso mode. Choose the placement method from the Align menu to align items at regular intervals, center items, and more.

## **Step 2. Lock the lines, frames, and headings in place**

Once the layout formatting is complete, it's recommended to lock the shapes and text in place.

Once locked, the formatting can't be accidentally edited when using registered forms or placing form items. To lock the formatting, use the lasso tool to select shapes and text, and tap "More" > "Lock all" from the menu that appears.

### **Tips**: **To edit or delete locked shapes and text, you need to unlock them.**

Select a shape or text that is locked their positions, then tap "More"> "Unlock All" from the menu that appears.

Text or photos locked by "Lock All" can not be selected with the lasso tool. Press and hold to select each item .

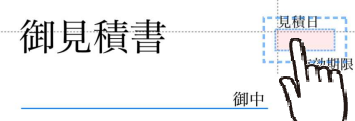

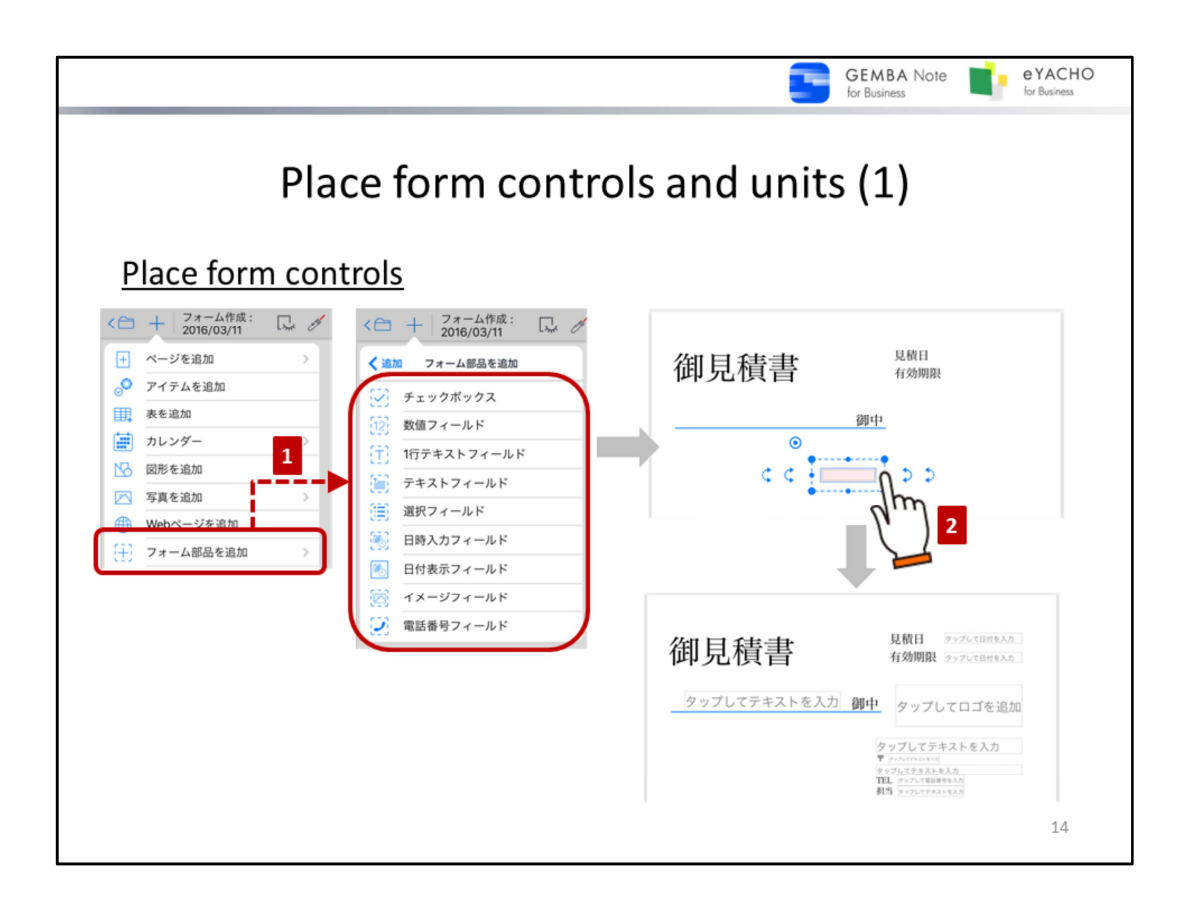

Place form controls and/or graphs on top of the prepared layout.

# **Place form controls**

- 1. Using the note editing screen, tap  $\frac{1}{x}$  > "Add Form Control", then select a form control.
- 2. The selected form control can be placed.
- 3. Drag the form control, changing the size and moving them around. The form control can be moved and resized just like graphics and photos.

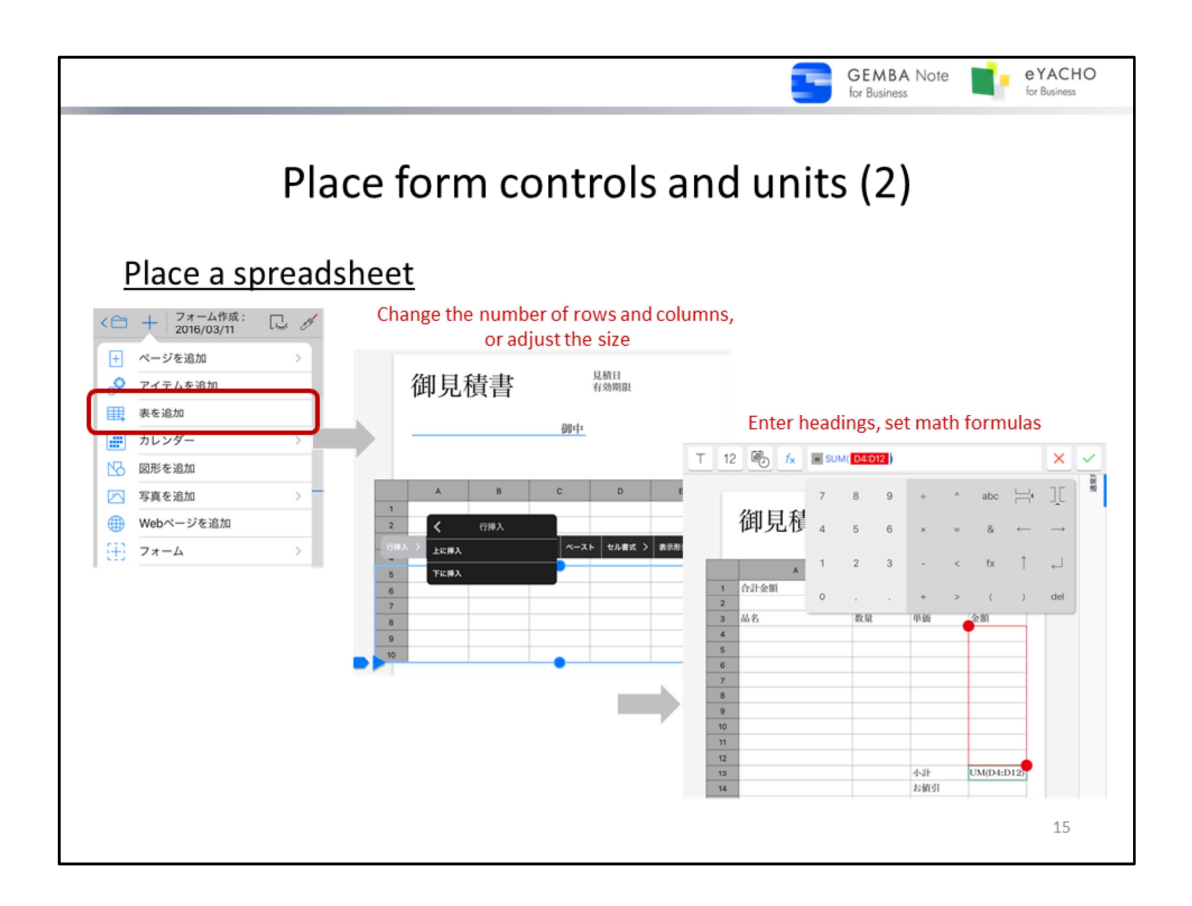

Place a spreadsheet

Use the note editing screen tap  $-\rightarrow$  "Add Spreadsheet" and a spreadsheet appears with cells selected.

Change the number of rows and columns, adjust the size, and place it on the layout.

Double tap a cell to enter a heading or set a math formula.

- \* Tap  $\equiv$  > "Manual" to see the manual to find out how to manipulate spreadsheets and what sort of formulas can be used in a spreadsheet
- In order to make a spreadsheet like the one shown here, tap  $+$  > "Add Shape" and add a square, then hide the parts that are not needed. Shapes like this can be locked after the position of the spreadsheet is decided, so that it can't be selected or moved.

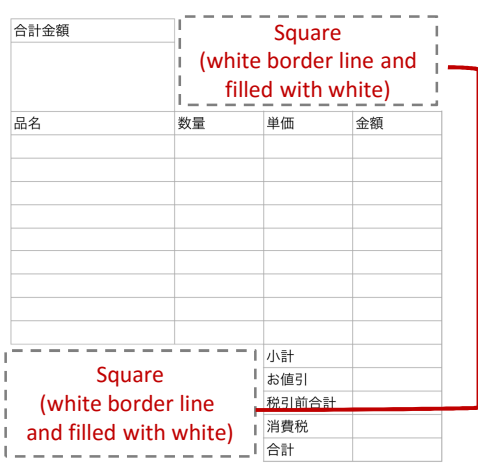

Select a shape, then tap "More"> "Lock All" from the menu that appears.

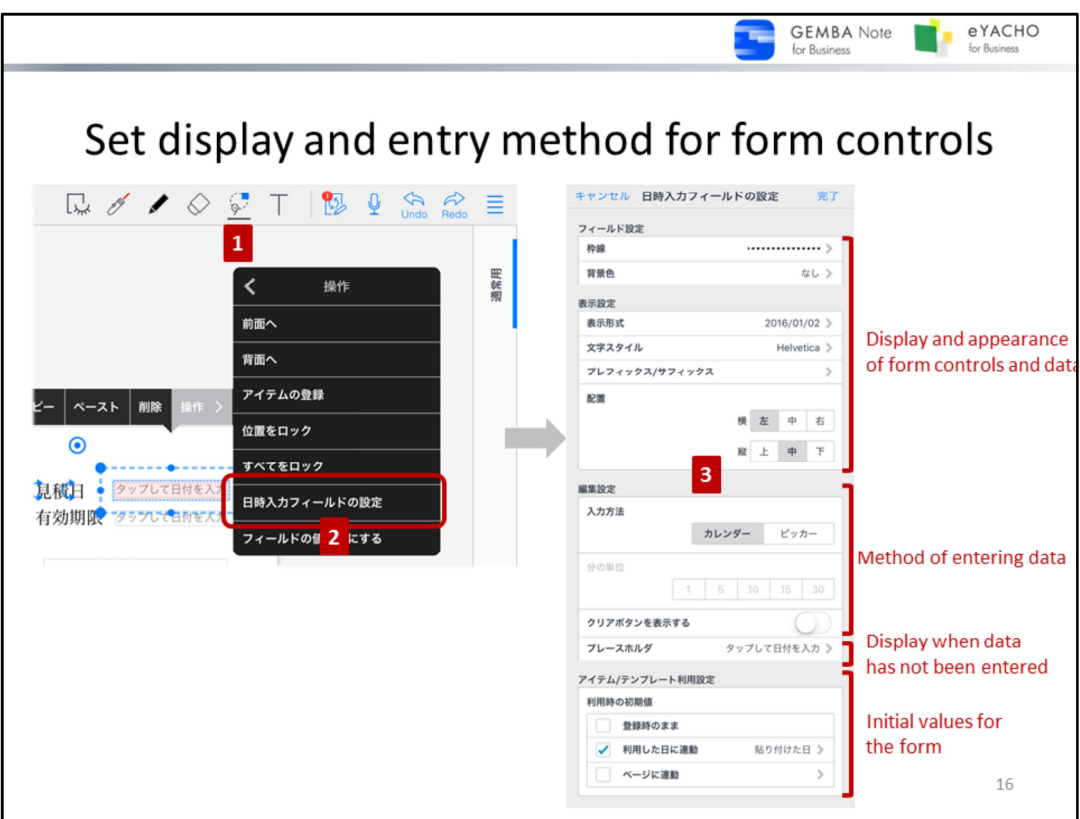

- 1. Tap  $\bigcirc$  and select the Lasso mode.
- 2. Either drag the lasso to select the form controls, or hold down on to select them, and tap the settings from the menu.
- 3. After the form control setting is complete, tap "done".

The following settings can be done for each form control (except Date Display Field,)

### **Display and appearance of form controls and data**

Change these with "Field Settings" and "Display Settings"

e.g.: To align the appearance of form controls

- "Field Settings" or "Display settings" > "Text style" to match the format of other form controls or the prepared format in grid lines, font, size, color, etc.
- \* Text fields can have the frame format, color, and text settings changed..

#### **How to enter data**

Number Input Field, Text Input Field, Selection Field, DateTime Input Field, Phone Number Field, and Image Field can have the data entry method set in "Edit Settings". Set the maximum length of text and maximum number of images here.

### **Display when data has not been entered**

Set a "Place Holder" in "Edit Settings" for when data has not yet been entered into fields such as the : Number Input Field, Text Input Field, TextArea Field, DateTime Input Field, and Image Field.

## e.g. : in the case of an image field

- "Tap to insert an image" (initial setting)  $\rightarrow$  "Tap here to add a logo"
- \* For text fields, the placeholder text appears at the bottom of the frame

### **Initial values when using forms**

For the DateTime Input Field, the date and time set in the "Item/Template Settings" will appear asthe initial value.

- E.g.: Setting an "estimated date" or a "expiration date"
	- For either, select "Connect to Date".
	- For "estimated date" select "Added Date", for "expiration date" select "30 days after".

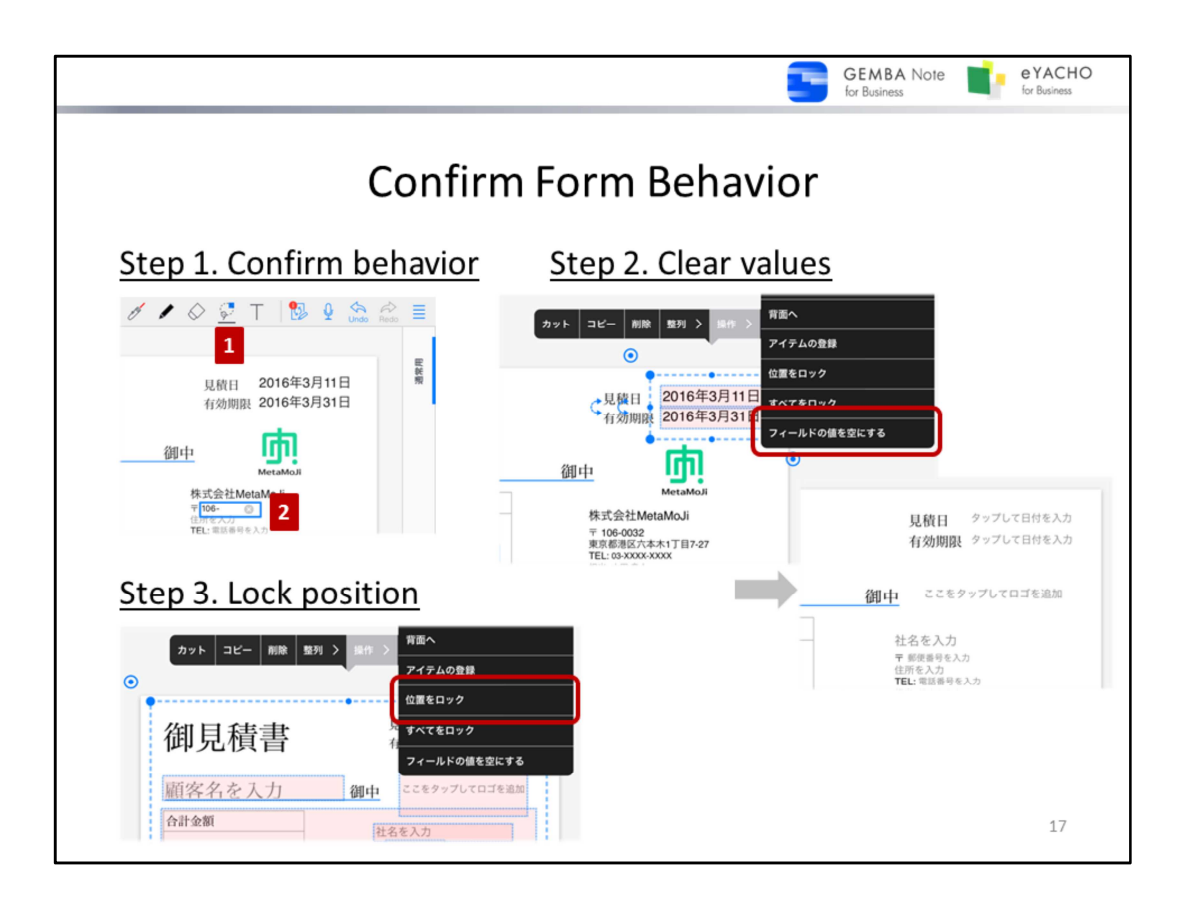

Once the form controls and units have been placed, confirm that they behave as expected.

## **Step 1. Confirm behavior**

- 1. Tap  $\bigcirc$  to switch to the Lasso mode.
- 2. Tap the form controls and units, and enter data to confirm that it can be entered and displayed as expected.

If it doesn't behave as expected, adjust the placement and settings.

- $\rightarrow$  P.14 ~ Place form controls and units
- $\rightarrow$  P.16 Set display and entry method for form controls

### **Step 2. Clear values**

When the behavior is confirmed, clear the data entered in Step 1.

Use the Lasso mode to select form controls, then select "More" from the menu that appears, and tap "Clear Field Value". When using a unit such as a spreadsheet, delete the data that was entered into the unit.

### **Step 3. Lock position**

Once the data is cleared, it is recommended to lock the position of the form controls and units.

If the positions are locked, there is no risk of accidentally moving things around when using the form.

In order to lock the position, use the Lasso mode to select form controls and units, and select "More" from the menu, then tap "Lock Position".

**Notice**: **Use not "Lock All" but "Lock Position"**

"Lock All" prohibits entering data or modifying settings.

Tips: To move or resize figures and texts which are locked their positions, you need to unlock them.

Select figures or texts which are locked their positions, then tap "More"> "Unlock All" from the menu that appears.

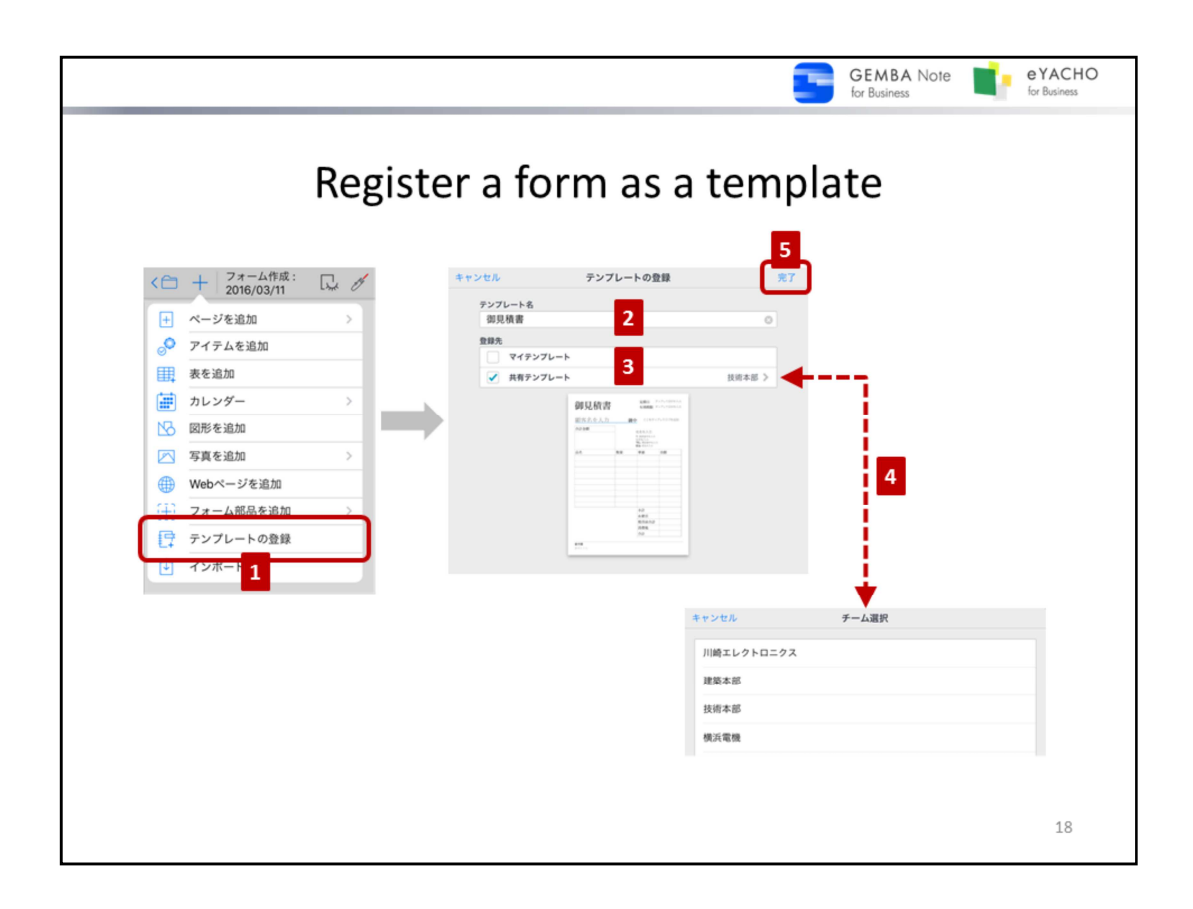

Register a template for personal use as "My Templates", and register one for team use as "Shared Templates".

- 1. Display the page of the form, tap  $-$  > "Register template".
- 2. Enter a name for the template.
- 3. Turn on either "My Templates" or "Shared Templates"
- 4. If "Shared Templates" is turned on in step 3, next select a team to share it with.
- 5. Tap "Done".

The registered template will be added to either "My Templates" or "Shared Templates" in the template list. Templates registered as shared templates will be added to the template list of other team members.

### **Tips**:**Shared destination of Shared Templates**

Select a team drive as the shared destination of a shared template. Each team drive can be specified visible or invisible from  $\equiv$  > "Team Drive Display Settings" on the Note List screen. Invisible team drive can not be selected as a shared destination.

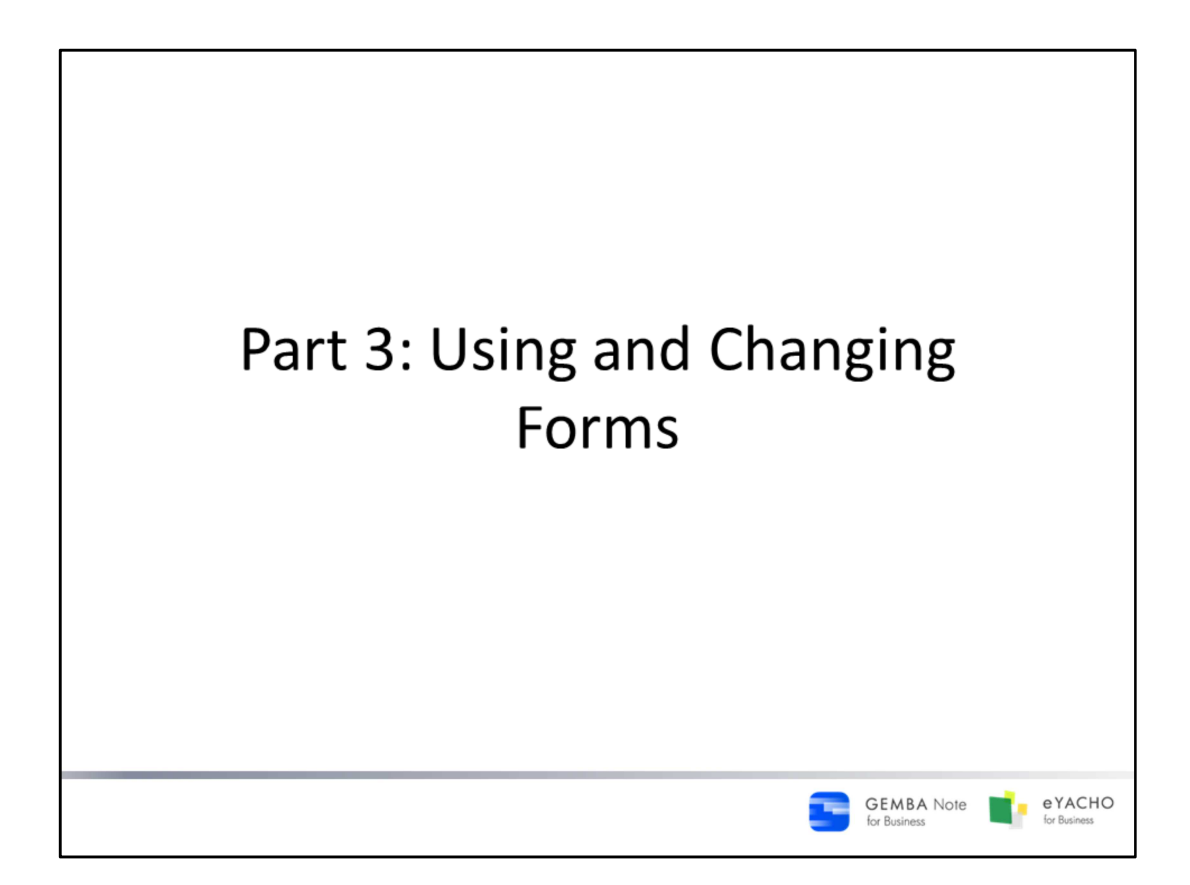

An explanation of how to use forms that are registered as templates, and how to alter and delete them afterwards.

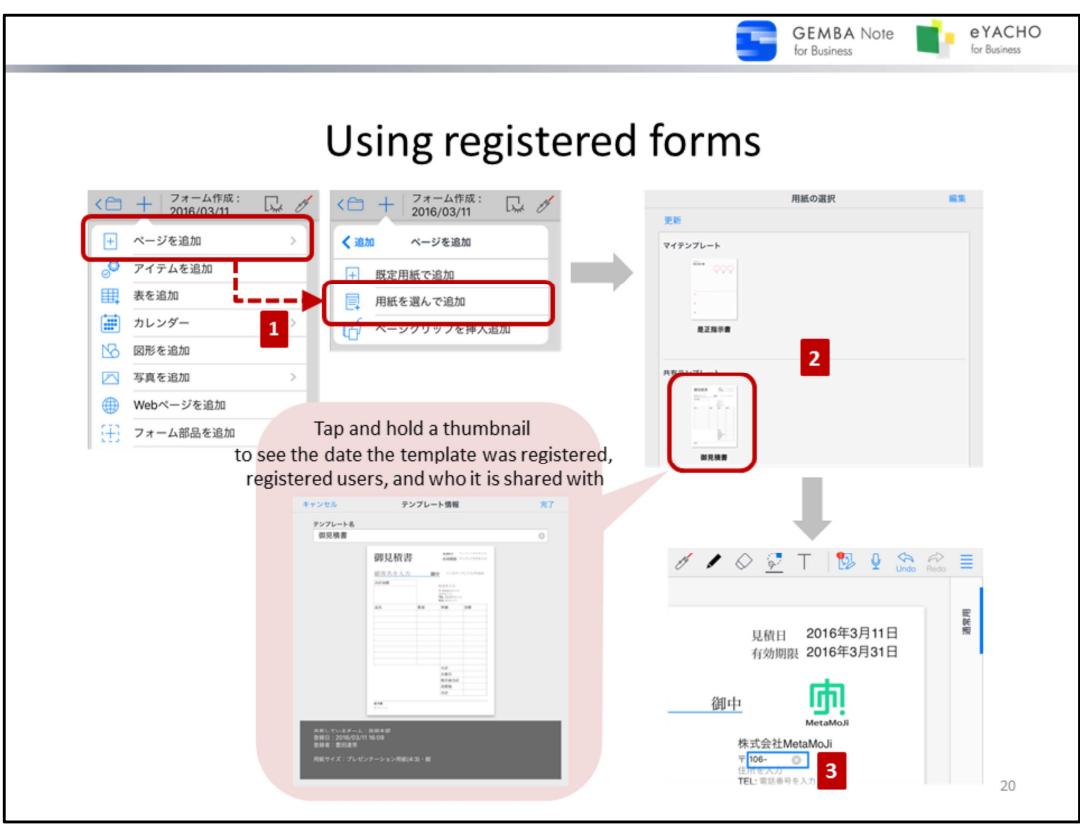

Forms registered as templates can be used when adding a page.

- 1. Tap  $-$  > "Add Page" then "Add using Paper Style" from the Note editing screen.
- 2. Select a template from templates registered in either "My Templates" or "Shared Templates" The selected template will be added to the page.
- 3. Use the Lasso mode to select form controls and units and enter data.

# **Tips**: **Display of Shared Templates**

• Shared templates of your teams are shown in the shared templates list. Each team drive can be specified visible or invisible from  $\equiv$  > "Team Drive Display Settings" on the Note List screen. Shared templates saved in the invisible team drive are not displayed on the Note List screen.

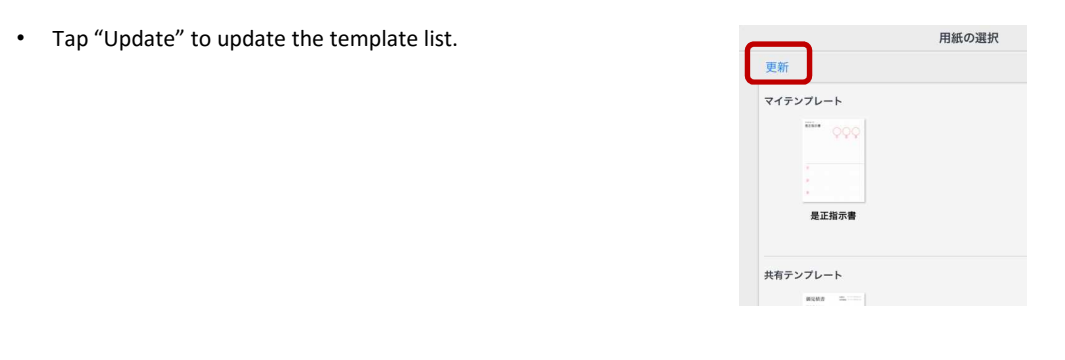

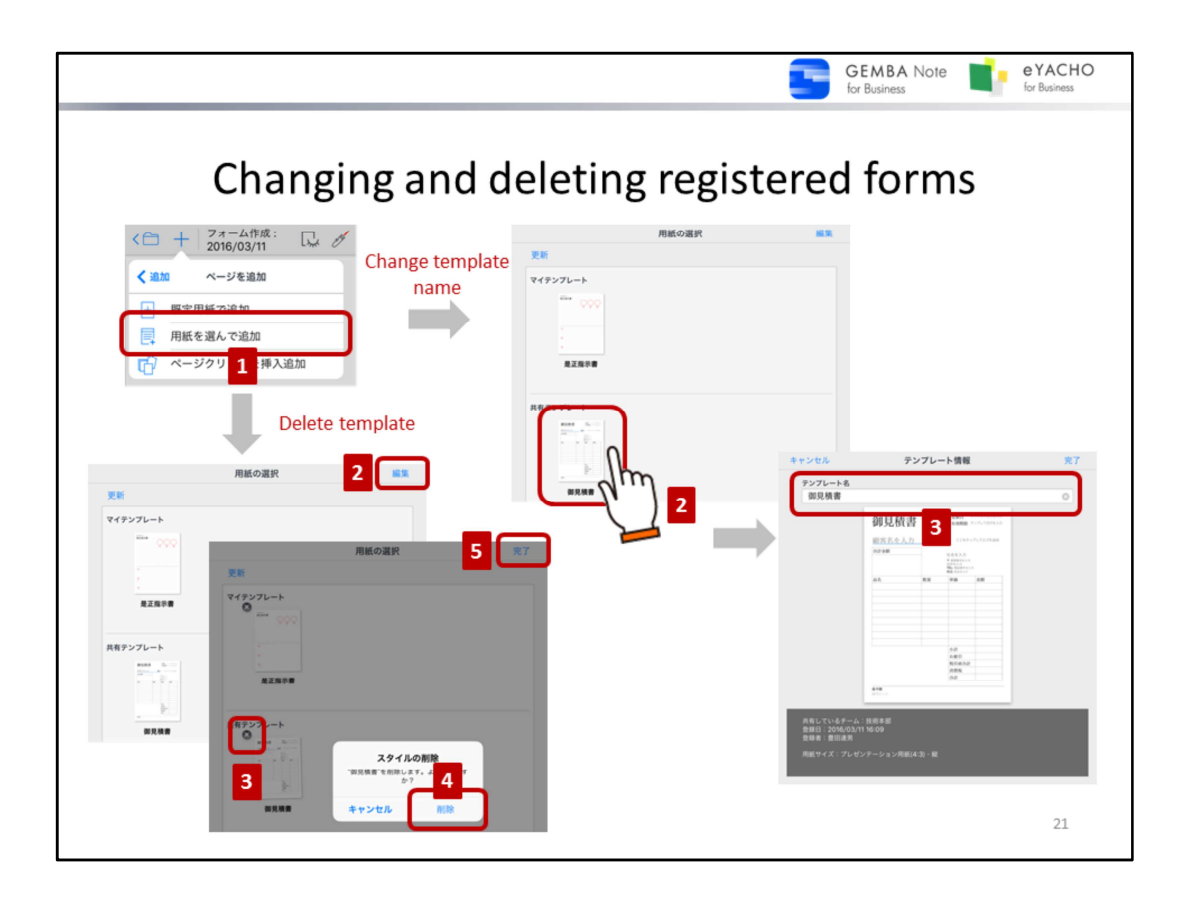

After registering the form as a template, the template name and form can be changed, or the template can also be deleted.

If a shared template is changed, contact team members as necessary and tell them to tap "Update" in the template list.

When a template is set in  $\equiv$  >"System Settings" > "Default Paper Settings" and it is deleted, it will go back to default settings and an alert will prompt the user to set a new template.

## **Change the name of a template**

- 1. Tap  $+$  > "Add Page" > "Add using Paper Style" in the note editing screen.
- 2. Tap and hold the template thumbnail.
- 3. Change the name of the template, then tap "Done".

### **Change or delete a template**

To change something other than the name of the template, it is necessary to delete the registered template and reregister it after the changes are made.

### **Step 1. Delete template**

- 1. Tap  $+$  > "Add page" > "Add using Paper Style" in the note editing screen.
- 2. Tap "Edit" in the upper right The template list will be able to be edited.
- 3. Tap the X icon to delete a template.
- 4. A confirmation message will appear, so tap "Delete".
- 5. After it is deleted, tap "Done".

## **Step 2. Register a new template**

Register the updated form as a new template.

 $\rightarrow$  P.18 Register a form as a template.